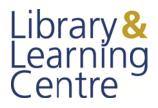

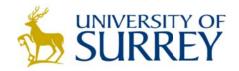

## To back up your RefWorks account

Empty folders will not be saved – to keep an empty folder, add a reference to the folder before backing up. Any preferences you have set in the **Customize** area of RefWorks will be included in the backup.

- 1. From the Tools menu, select Backup/Restore
- Select Include References, Include Attachments, Include Output Styles and Include RSS Feeds as required
- 3. Click on Perform Backup
- 4. Save the file when prompted. If you are not prompted to save the file, click the option that says **Click here to save your backup file** to download the backup to your computer.

The file will be saved as a .zip or .rwb file. Please do not change the extension of the file as it is necessary to restore if you need to do so later.

*Note:* You cannot open the backup file. Should you want a viewable copy of your references, use the **Export** option from the References menu.

## Using the restore feature

## Restoring will overwrite all of the existing references in your account.

- 1. From the Tools menu select Backup/Restore
- 2. Select the Restore option
- 3. Browse for the appropriate back up file
- 4. Select Include References, Include Output Styles and Include RSS Feeds as required
- 5. Click on Perform Restore.